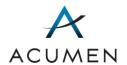

Part D Payment Process Support Web Portal
GETTING STARTED GUIDE

January 2016

PART D PAYMENT SUPPORT (650) 558-8006 PARTDPAYMENTSUPPORT@ACUMENLLC.COM

This page is intentionally blank. CONFIDENTIAL INFORMATION | DO NOT COPY, SHARE, OR OTHERWISE DISTRIBUTE THIS DOCUMENT

# Table of Contents

| Introduction            | 1 |
|-------------------------|---|
| Web Portal Access       |   |
| Reopening Request Tools | 4 |
| Topic Management Tools  |   |
| File Transfer Tools     |   |
| Discussion Tool         | 8 |
| User Settings           | Ç |

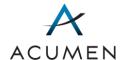

This page is intentionally blank.

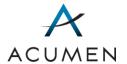

#### Introduction

The Part D Payment Process Support ("Payment Support") Web Portal features tools for obtaining project¹-related files and discussing project-related matters with Medicare Part D sponsors, CMS, and Acumen.

To familiarize you with these Portal resources, this *Payment Support Web Portal: Getting Started Guide* contains high-level instructions for:

- accessing the Portal<sup>2</sup> (Web Portal Access);
- using topic tools to:
  - o upload, submit, and track reopening requests (Reopening Request Tools);
  - o access information on project-related topics (Topic Management Tools);
  - o download and upload sensitive files and general reference documents (File Transfer Tools);
  - discuss project-related matters with Acumen, CMS, and/or other project participants online (Discussion Tools); and
- employing user settings tools to manage your account information, including acquiring your download password for topic-related files (User Settings).

For more detailed Portal instructions, refer to the *Payment Support Web Portal: User Guide* that you received as part of your Portal welcome materials.

For general Web Portal assistance, contact Website Support at WebAssistance@AcumenLLC.com.

<sup>&</sup>lt;sup>1</sup> In the context of this *Getting Started Guide*, "project" denotes the tasks, discussions, and documentation undertaken in accordance with the Part D Payment Process Support contract.

<sup>&</sup>lt;sup>2</sup> We recommend using Internet Explorer (IE) 8.0 or higher.

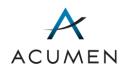

#### **WEB PORTAL ACCESS**

| HOW DO I                    | ANSW | ER                                                                  | USER GUIDE<br>SECTION(S) |
|-----------------------------|------|---------------------------------------------------------------------|--------------------------|
| Activate my user account?   | 1    | In your web browser <sup>3</sup> , load the Payment Support URL:    | 2                        |
|                             |      | https://PartD.ProgramInfo.US/PaymentSupport                         |                          |
|                             | 2    | Log in to the Web Portal, using your initial login password.        |                          |
|                             | 3    | Change your login password.                                         |                          |
|                             | 4    | Agree to Acumen's Security Policy.                                  |                          |
|                             | 5    | Establish a security question and answer.                           |                          |
|                             | 6    | Verify your contact information.                                    |                          |
| Access the Payment Support  | 1    | Load the Payment Support URL:                                       | 2 and 3                  |
| Web Portal?                 |      | https://PartD.ProgramInfo.US/PaymentSupport                         |                          |
|                             | 2    | Agree to the terms of the warning notice.                           |                          |
|                             | 3    | In the Login page, enter your username and password.                |                          |
|                             | 4    | Click the <b>Log On</b> button.                                     |                          |
| Re-acquire my username if I | 1    | In the Portal's Login page, click Forgot Username?                  | 10.1                     |
| forget it?                  | 2    | Complete page prompts to request an email containing your username. |                          |

\_

<sup>&</sup>lt;sup>3</sup> To access the Portal, you must configure your web browser to support the Portal's secure communication protocols by enabling Transport Layer Security (TLS) 1.0. If you are unsure how to do so or cannot do so on your own, contact your system administrator for assistance.

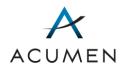

### **WEB PORTAL ACCESS**

| HOW DO I                                                             | ANSWER                                                                                                    | USER GUIDE<br>SECTION(S) |
|----------------------------------------------------------------------|----------------------------------------------------------------------------------------------------|--------------------------|
| Reset my login password if I forget it?                              | <ol> <li>In the Portal's Login page, click Forgot Password?</li> <li>Complete page prompts to request an email containing a temporary key.</li> <li>In your email, copy your temporary key.</li> <li>Click the Change Login Password link.</li> <li>Complete page prompts to reset your login password.</li> </ol> | 10.2                     |
| Report access issues, such as incorrect or missing user credentials? | Email WebAssistance@AcumenLLC.com.                                                                                                    | N/A                      |
| Obtain project-related assistance from Acumen staff?                 | Email PartDPaymentSupport@AcumenLLC.com.                                                                                                    | N/A                      |

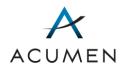

# **REOPENING REQUEST TOOLS**

| HOW DO I                                        |   |                                                                                                    | USER GUIDE<br>SECTION(S) |
|-------------------------------------------------|---|----------------------------------------------------------------------------------------------------|--------------------------|
| Submit a completed                              | 1 | In the Navigation pane, click <b>Upload Files</b> .                                                                                         | 5.1                      |
| reopening request form?                         | 2 | Select Parent Org ID, Submission Type, and Contract Year.                                                                                   |                          |
|                                                 | 3 | Click the <b>Open</b> button.                                                                                                    |                          |
|                                                 | 4 | Click the <b>Upload</b> button.                                                                                                    |                          |
|                                                 |   | The Upload File form loads.                                                                                                    |                          |
|                                                 | 5 | Click the Browse button.                                                                                                    |                          |
|                                                 | 6 | Complete the upload prompts.                                                                                                    |                          |
|                                                 | 7 | At the base of the page, click the <b>Upload File</b> button.                                                                               |                          |
| View the status of a reopening request?         | 1 | In the Navigation pane, click <b>Ticket Tracking</b> .                                                                                      | 5.2.1                    |
|                                                 |   | cket Tracking page loads, containing a table that displays the status of pening request tickets fully processed from the Upload Files page. |                          |
| Export reopening request information to a file? | 1 | In the Navigation pane, click <b>Ticket Tracking</b> .                                                                                      | 5.2.4                    |
|                                                 | 2 | Click the Export to Excel button.                                                                                                    |                          |
|                                                 | 3 | Click the <b>Open</b> button or the <b>Save</b> button.                                                                                     |                          |

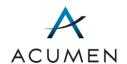

### **TOPIC MANAGEMENT TOOLS**

| HOW DO I                                                   | ANSWER                                                                                                    |       |
|------------------------------------------------------------|----------------------------------------------------------------------------------------------------|-------|
| Access a summary of all topics available to my user group? | In the Navigation pane, click Summary of Topics. The Summary of Topics page loads, displaying all the topics available to your user group.                                                                                                    | 6.1.1 |
| Create a new topic?                                        | <ol> <li>In the Navigation pane, click Summary of Topics.</li> <li>Above the topics table, click the New Discussion Topic button.</li> <li>Complete the New Topic form.</li> <li>Click the Next button.</li> <li>Complete the New Item form for the topic's discussion board.</li> <li>Click the OK button.</li> </ol>                                                  | 6.2.1 |
| Access information on a specific topic?                    | <ol> <li>In the Navigation pane, click Summary of Topics.</li> <li>Search for the topic whose details you want to access.</li> <li>In the "Topic Name" column, click the topic name.</li> <li>The Topic Details page loads, displaying basic topic information and the topic navigation menu, which consists of Topic Details, Files, and Discussions links.</li> </ol> | 6.3.1 |

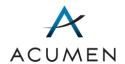

## **FILE TRANSFER TOOLS**

| HOW DO I                                                      | ANSW   | ANSWER                                                                                                    |     |  |  |  |
|---------------------------------------------------------------|--------|----------------------------------------------------------------------------------------------------|-----|--|--|--|
| Download files related to a topic?                            | instru | Note that you need your download password to download topic files. For instructions on how to obtain this password, refer to the <u>User Settings section</u> of this document. |     |  |  |  |
|                                                               | 1      | Access the topic library you want to download a file from, either through the Summary of Topics page or the topic navigation menu.                                              |     |  |  |  |
|                                                               | 2      | Click the <b>Download</b> button.                                                                                                    |     |  |  |  |
|                                                               |        | The Download File form loads.                                                                                                    |     |  |  |  |
|                                                               | 3      | In the table of files, locate the file you want to download.                                                                                                    |     |  |  |  |
|                                                               | 4      | In the "File Name" cell, click the file name.                                                                                                    |     |  |  |  |
|                                                               | 5      | In the password field, enter your download password.                                                                                                    |     |  |  |  |
|                                                               | 6      | At the base of the page, click the <b>Download File</b> button.                                                                                                    |     |  |  |  |
| Download general                                              | 1      | In the Navigation pane, click <b>Reference Docs</b> .                                                                                                    | 7.1 |  |  |  |
| reference files, such as the template reopening request form? |        | The Reference Docs library loads.                                                                                                    |     |  |  |  |
|                                                               |        | <b>Tip:</b> You can access files inside a folder by clicking the folder name or icon ( ).                                                                                       |     |  |  |  |
|                                                               | 2      | In the table of files, click the file that you want to download.                                                                                                    |     |  |  |  |
|                                                               | 3      | Complete the file download prompts.                                                                                                    |     |  |  |  |

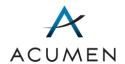

### **FILE TRANSFER TOOLS**

| HOW DO I                     | ANSW | ER                                                                                                    | USER GUIDE<br>SECTION(S) |
|------------------------------|------|----------------------------------------------------------------------------------------------------|--------------------------|
| Upload a topic-related file? | 1    | Access the topic library that you want to upload a file to, either through the Summary of Topics page or the topic navigation menu. | 6.4.3                    |
|                              | 2    | Click the <b>Upload</b> button.                                                                                                    |                          |
|                              |      | The Upload Files form loads.                                                                                                    |                          |
|                              | 3    | Click the <b>Browse</b> button.                                                                                                    |                          |
|                              | 4    | Complete the upload prompts.                                                                                                    |                          |
|                              | 5    | At the base of the page, click the <b>Upload File</b> button.                                                                       |                          |

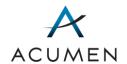

### **DISCUSSION TOOL**

| HOW DO I                                               | ANSWE | ANSWER                                                                                                    |       |  |
|--------------------------------------------------------|-------|----------------------------------------------------------------------------------------------------|-------|--|
| Create a discussion thread <sup>4</sup> for a specific | 1     | Access the topic's Discussion page, either through the Summary of Topics page or the topic navigation menu. | 6.5.2 |  |
| topic?                                                 | 2     | At the top of the topic thread table, click the <b>New Thread</b> button.                                   |       |  |
|                                                        | 3     | Complete the thread post form.                                                                              |       |  |
| Access an existing discussion thread?                  | 1     | In the Navigation pane, click <b>Summary of Topics</b> .                                                    | 6.5.3 |  |
|                                                        | 2     | Locate the topic whose discussion board you want to access.                                                 |       |  |
|                                                        | 3     | In the "Discussion" cell for the topic, click the status.                                                   |       |  |
|                                                        | 4     | In the discussion table, locate the discussion thread you want to access.                                   |       |  |
|                                                        | 5     | In the "Subject" cell, click the subject title.                                                             |       |  |
| Participate in an existing discussion thread?          | 1     | Access the discussion thread and specific post you want to reply to.                                        | 6.5.4 |  |
|                                                        | 2     | In the top-right corner of the discussion post, click <b>Reply</b> .                                        |       |  |
|                                                        | 3     | Complete the reply form.                                                                                    |       |  |

<sup>4</sup> A discussion thread is a set of online messages related to a single topic.

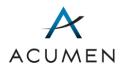

### **USER SETTINGS**

| HOW DO I                       | ANSWI | ANSWER                                                                                      |     |
|--------------------------------|-------|---------------------------------------------------------------------------------------------|-----|
| Acquire my download            | 1     | In the Navigation pane, click My Download Password.                                         | 8.4 |
| password?                      | 2     | Use the page form to request an email containing your confirmation code.                    |     |
|                                | 3     | In your email, copy your confirmation code.                                                 |     |
|                                | 4     | In the My Download Password page, ensure the I have a confirmation code option is selected. |     |
|                                | 5     | In the "Confirmation Code:" field, enter your confirmation code.                            |     |
|                                | 6     | Click the View Download Password button.                                                    |     |
| Change my login password?      | 1     | In the Navigation pane, click <b>Change Login Password</b> .                                | 8.1 |
|                                | 2     | Complete the change password form.                                                          |     |
|                                | 3     | Click the <b>Change Password</b> button.                                                    |     |
| Set frequency of alerts        | 1     | In the Navigation pane, click <b>My Notifications</b> .                                     | 8.3 |
| about topics?                  | 2     | Select a notification frequency option.                                                     |     |
|                                | 3     | Click the <b>Save</b> button.                                                               |     |
| Change my contact information? | 1     | In the Navigation pane, click <b>My Profile</b> .                                           | 8.2 |
|                                | 2     | Modify your contact information.                                                            |     |
|                                | 3     | Click the Save button.                                                                      |     |